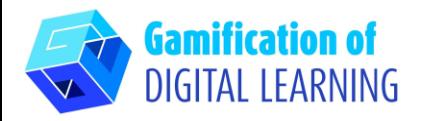

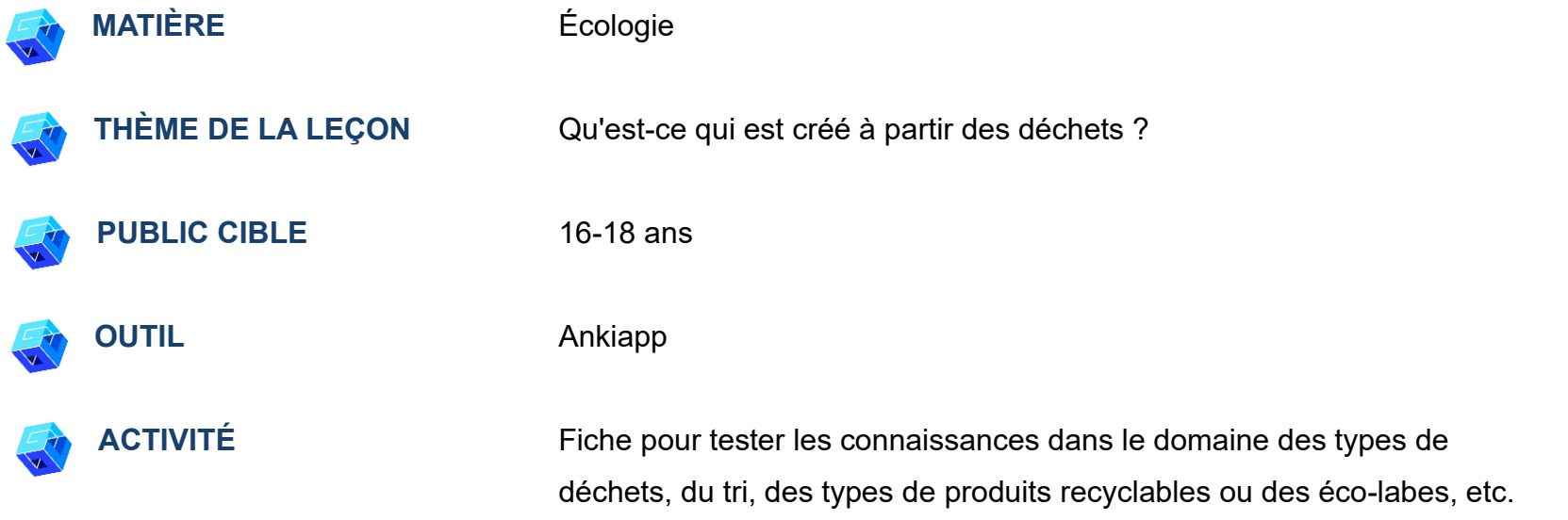

**RESSOURCES:** Informations sur la décomposition des déchets, leur tri, l'extraction des matériaux recyclables et les écolabels sur les emballages pour consolider les connaissances de la leçon précédente. Des liens utiles sont disponibles dans la section "Ressources" de la séquence pédagogique n°13.

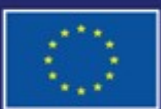

Cofinancé par l'Union européenne

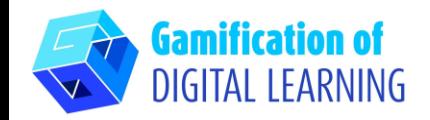

**ÉTAPES – DÉBUTER**

- 1. Allez sur le site web : [Ankiapp](https://www.ankiapp.com/) et téléchargez le logiciel sur votre PC/telephone.
- 2. Ouvrez le logiciel Ankiapp sur votre ordinateur et cliquez sur "SIGN UP" (S'enregistrer) pour vous inscrire et créer un compte avec votre email :

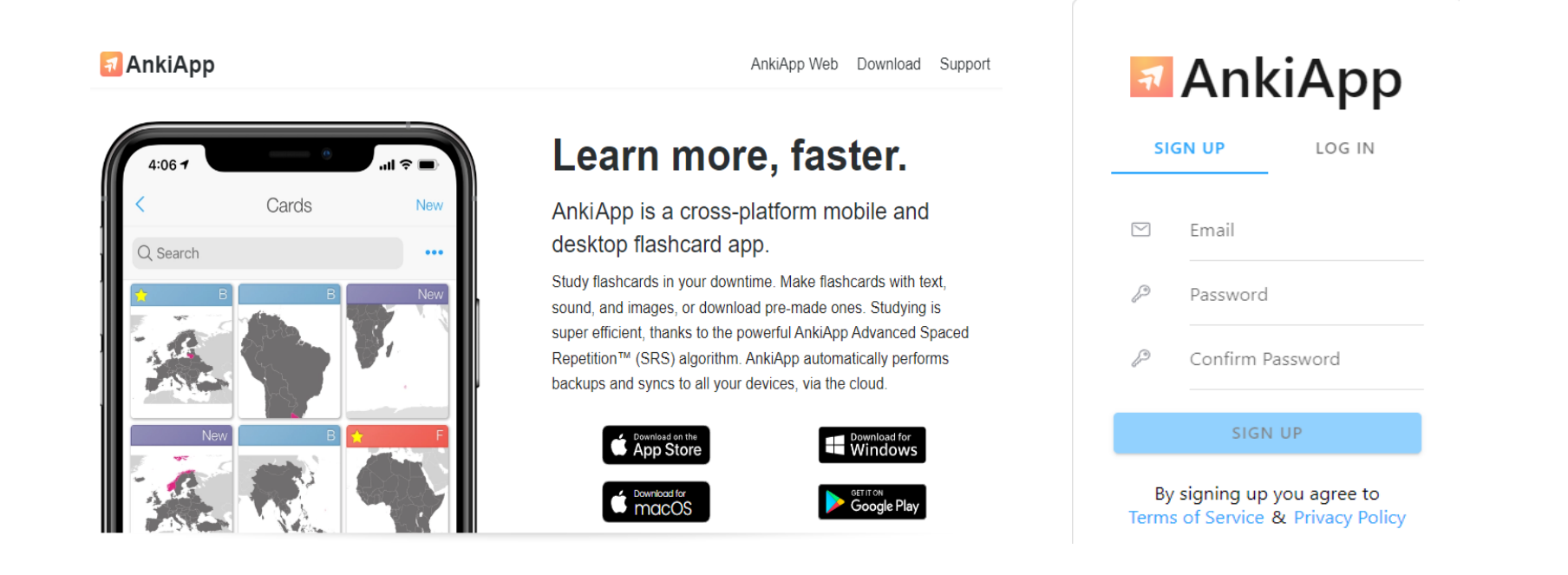

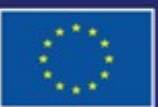

Cofinancé par l'Union européenne

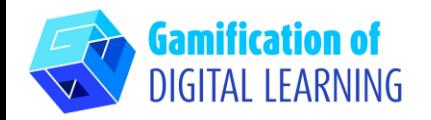

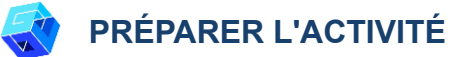

1. Passez en revue les fonctions de l'application et, sur la dernière diapositive, cliquez sur "Start studying" (Commencer à étudier).

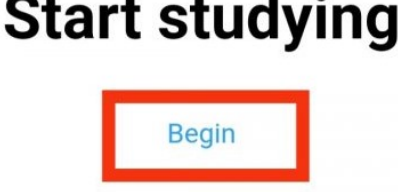

2. Pour créer une nouvelle série de fiches, allez dans "Decks" et cliquez sur le bouton "NEW" en haut à droite.

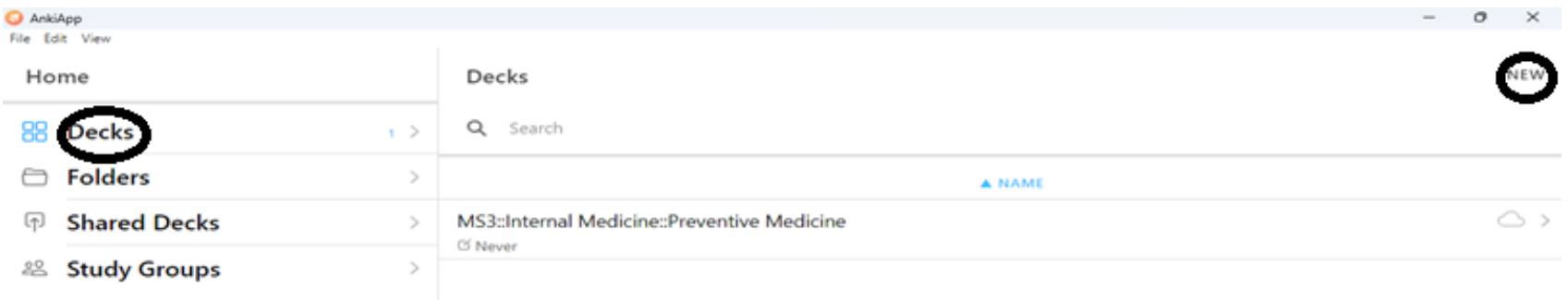

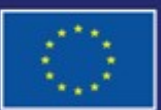

Cofinancé par l'Union européenne

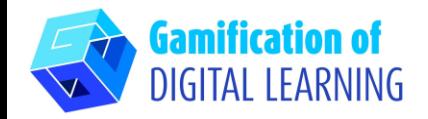

- 3. Créez un nouveau "Deck" en saisissant le nom du jeu.
- 4. Choisir un format de fiche.

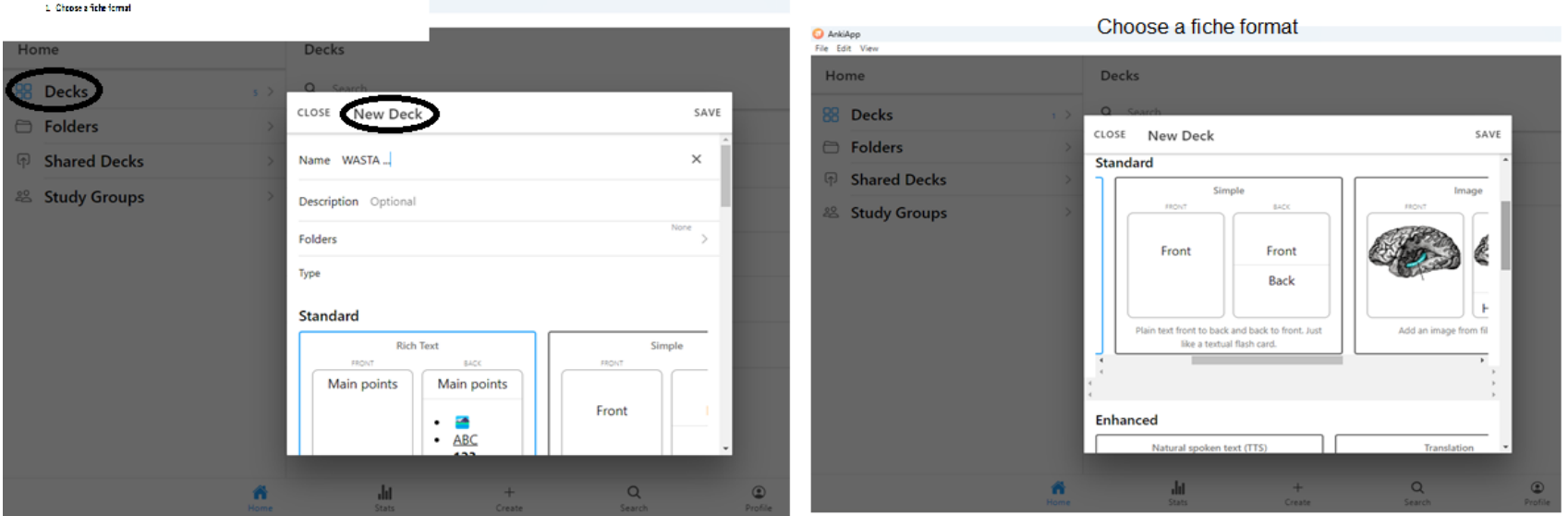

- 5. Une fois avoir tapé le nom du jeu et sélectionné le format, appuyez sur le bouton "SAVE" (Enregistrer).
- 6. Pour créer une nouvelle fiche pour le jeu, cliquez sur "Create" (Créer) dans la barre d'outils inférieure.

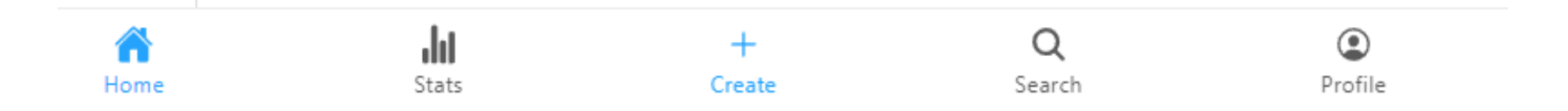

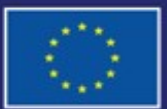

Cofinancé par l'Union européenne

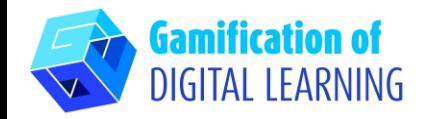

- 7. Création de nouvelles cartes:
- Appuyez ensuite sur "New Card".

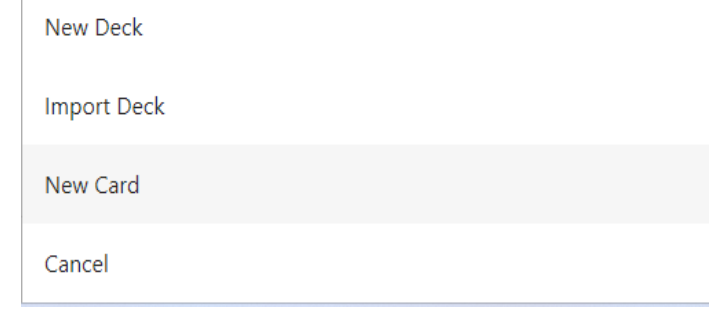

● Une fois avoir sélectionné le nom du jeu dans lequel vous allez créer des cartes, cliquez sur "OK".

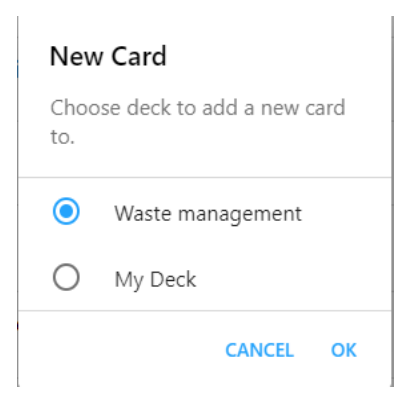

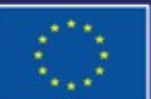

Cofinancé par l'Union européenne

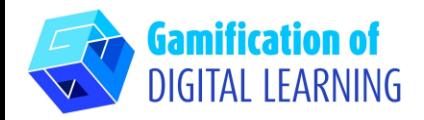

● Après avoir sélectionné le fichier image, saisi la question de la carte, "Text under image" (Texte sous l'image) et le texte de réponse "Text", cliquez sur "SAVE" (Enregistrer).

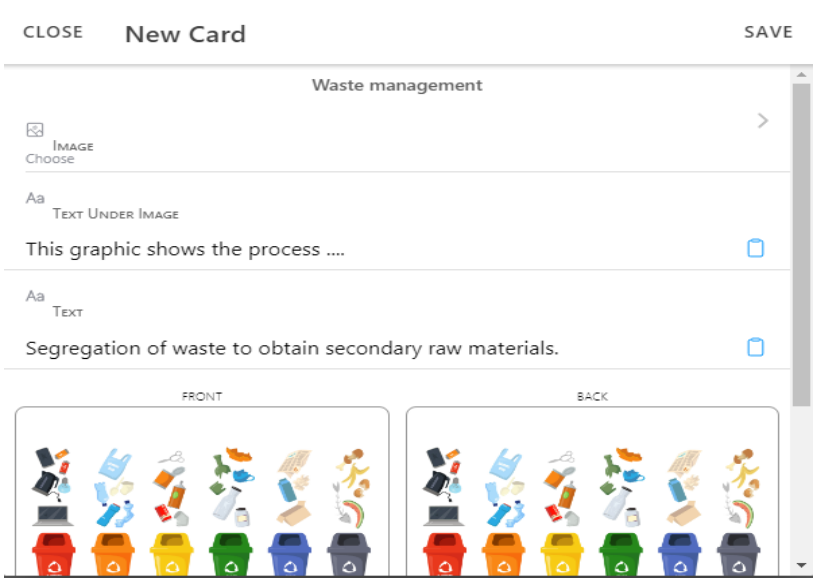

8. Pour commencer l'apprentissage avec les fiches créées, cliquez en bas de la page sur "REVIEW" (Révision).

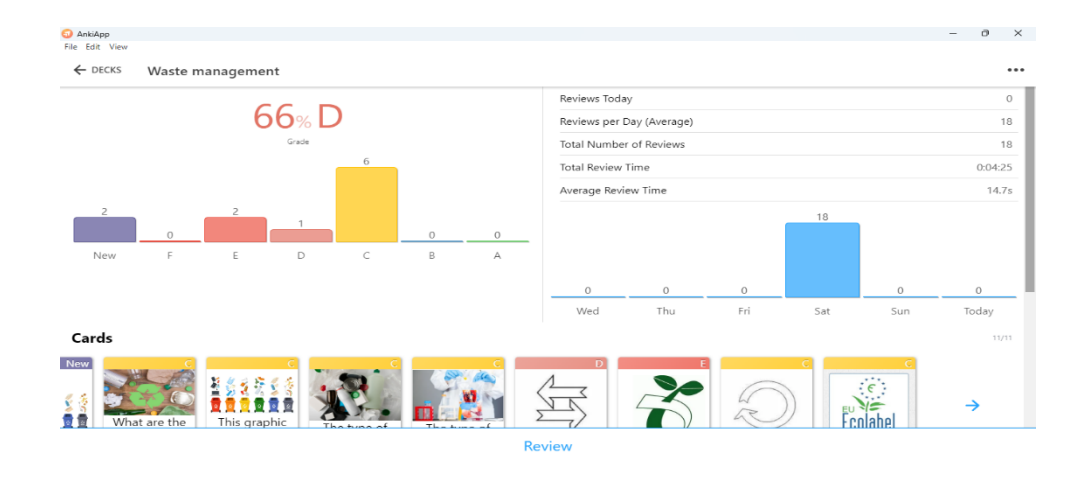

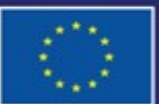

Cofinancé par l'Union européenne Financé par l'Union européenne. Les points de vue et avis exprimés n'engagent toutefois que leur(s) auteur(s) et ne reflètent pas nécessairement ceux de l'Union européenne ou de l'Agence exécutive européenne pour l'éducation et la culture (EACEA). Ni l'Union européenne ni l'EACEA ne sauraient en être tenues pour responsables.

# **FICHE OUTIL EXPLICATIVE N° 2**

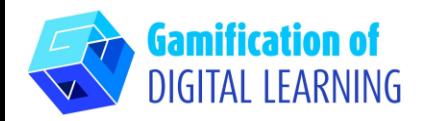

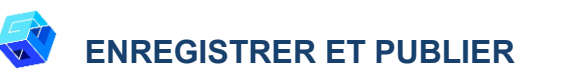

1. Pour partager le jeu de fiches créé, cliquez sur les trois points dans le coin supérieur droit.

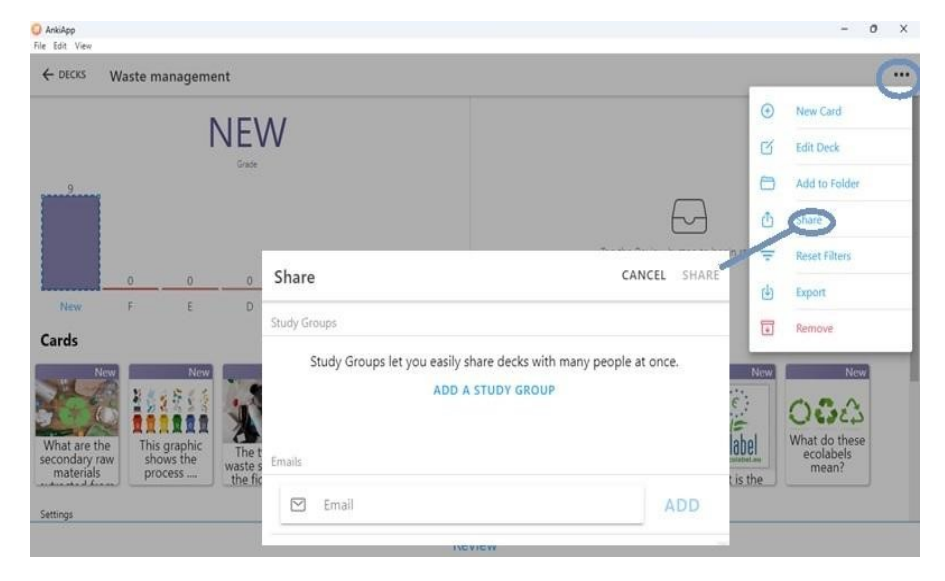

- 2. Cliquez sur "SHARE" (Partager) et lorsqu'une nouvelle fenêtre apparaît, ajoutez le nom du groupe d'étude et les participants à ce groupe en saisissant leur adresse email.
- 3. Après avoir ajouté les adresses électroniques, cliquez sur "SHARE" (Partager).

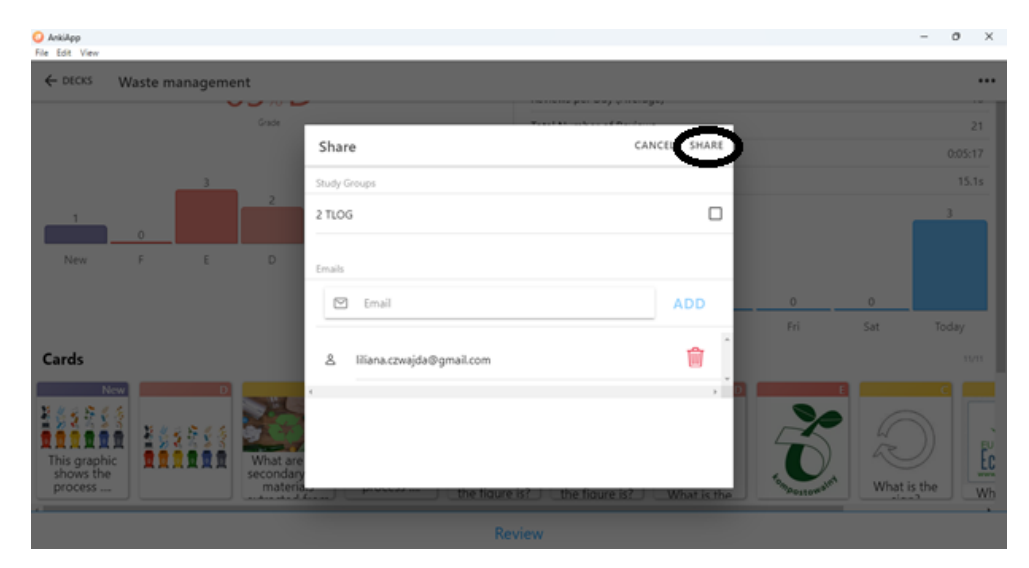

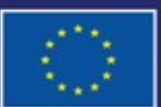

Cofinancé par l'Union européenne

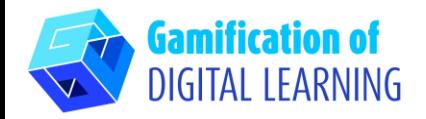

- 4. Les adresses e-mail des participants recevront l'information qu'un jeu de fiches "Gestion des déchets" a été mis à leur disposition et que ce jeu apparaîtra dans la section "Shared decks" (Jeux partagés) la prochaine fois que vous lancerez AnkiApp.
- 5. Connectez-vous ou créez un compte sur Ankiapp, puis allez dans la section "Study Groups", sélectionnez votre groupe, puis cliquez sur le bouton the "Shared decks" (Jeux partagés) et sélectionnez un jeu de fiches. Le chemin exact de partage est présenté dans la section "INFORMATIONS COMPLÉMENTAIRES".

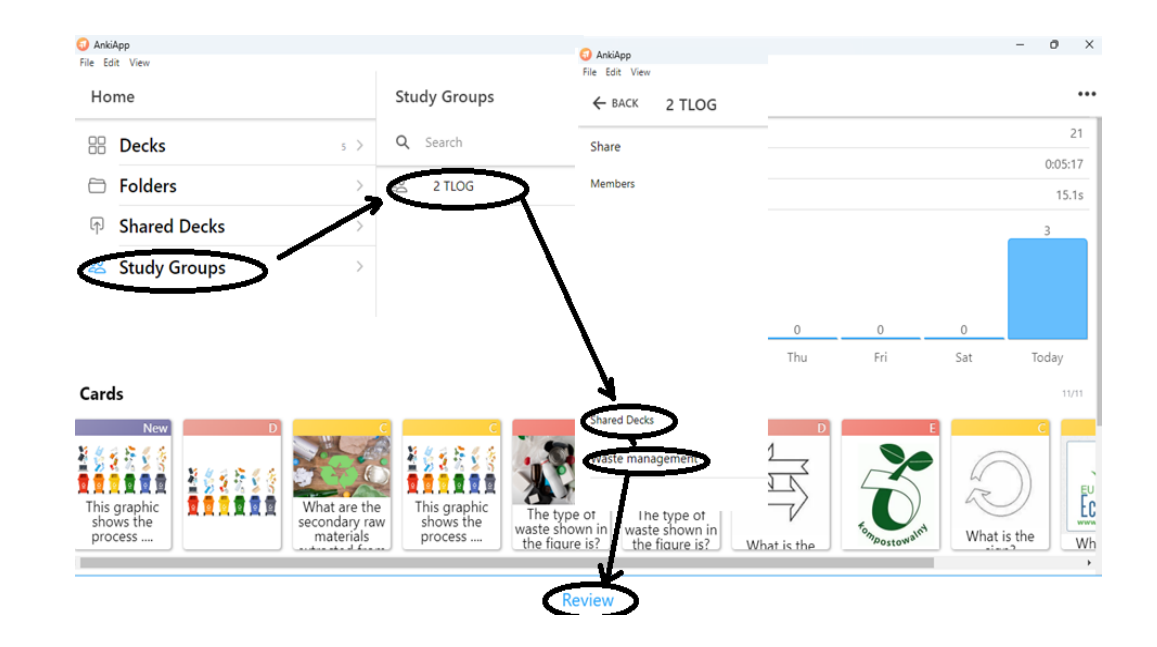

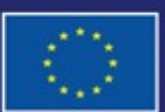

Cofinancé par l'Union européenne